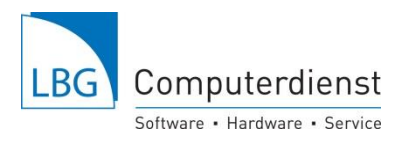

## **Flächenimport direkt von der eAMA-Hompage.**

Mit dem Pin-Code und Ihrer Betriebsnummer können Sie von INVEKOS-GIS Ihre Flächendaten in digitaler Form (.pdf) zum Einlesen in den "LBG-Bodenwächter" oder "LBG-Feld-und Grünlandplaner" downloaden.

**1.** Für Kunden unserer Online-Versionen erfolgt der Einstieg in e-AMA über den Link im LBG-Bodenwächter (links-unten):

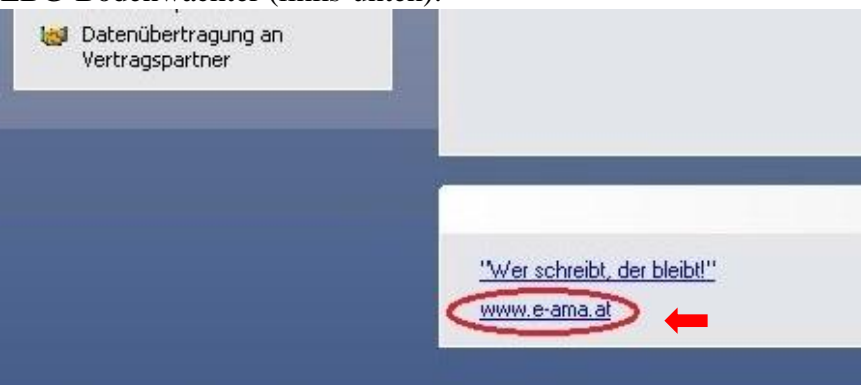

In der Offline Version können Sie sich einfach mit Ihrem Internet-Browser auf [www.eama.at](http://www.eama.at/) anmelden.

**2.** In eAMA mit **Betriebsnummer** und **PIN-Code** anmelden.

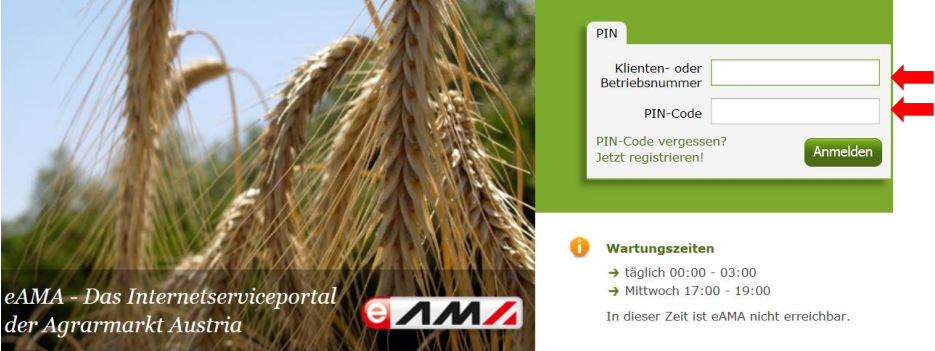

**3.** Wählen sie den Karteireiter **Flächen**:

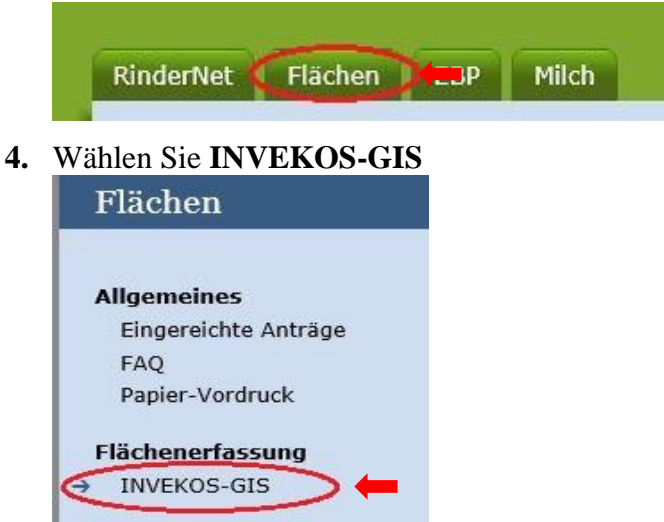

**5.** Unter "INVEKOS-GIS ab 2015 aufrufen" starten Sie die aktuelle INVEKOS-GIS Version

INVEKOS-GIS ab 2015 aufrufen Seite 1 Software Ackerbau · Weinbau · Grünland · Tierhaltung · Direktvermarktung · Business www.lbq-cd.at

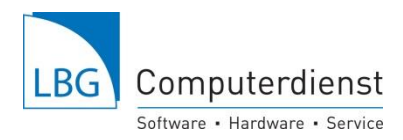

www.lbq-cd.at

Starten Sie das Programm zum ersten Mal, muss die Java-Version aktualisiert werden. Wenn das Programm schon einmal gestartet war können Sie auch auf später klicken:

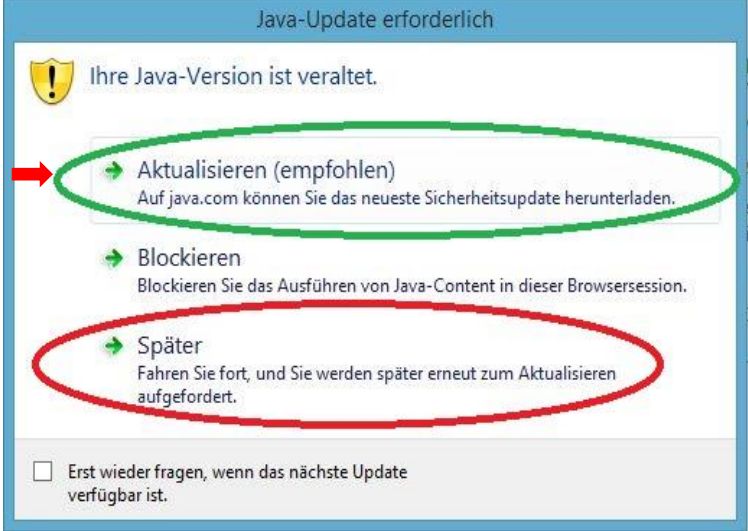

Wenn das Fenster öffnen oder Zulassen erscheint – diese erlauben und öffnen. Speichern ist nicht notwendig:

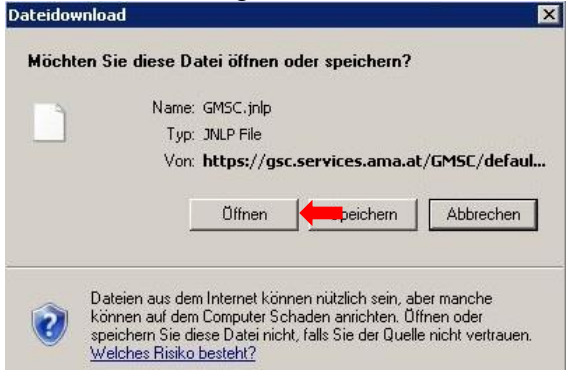

Software

Ist das INVEKOS-GIS Programm gestartet, erscheint unter dem Karteireiter "Drucken" unter "Formulare" das Fenster Formulare Download, hier die Funktion "Antrag Feldstücksliste" anhaken und mit "Download" laden Sie Ihre Feldstücksliste herunter:

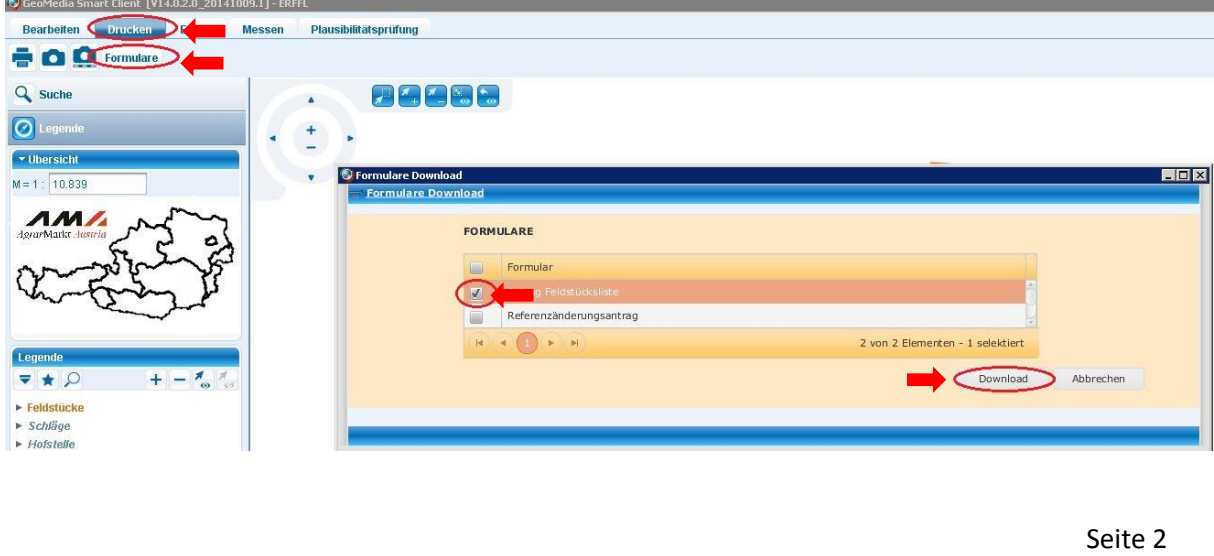

Ackerbau · Weinbau · Grünland · Tierhaltung · Direktvermarktung · Business

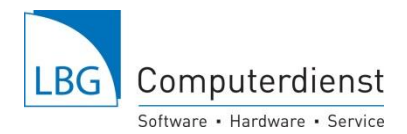

Bei der ONLINE-Version auf unserem Server bitte in dem "Speichern"-Fenster in das "Suchen in"-Feld klicken und **Ihre Betriebsnummer anklicken** (hier Betriebsnummer  $,70^\circ$ ).

Bei der offline Version können Sie sich einen beliebigen Speicherort aussuchen

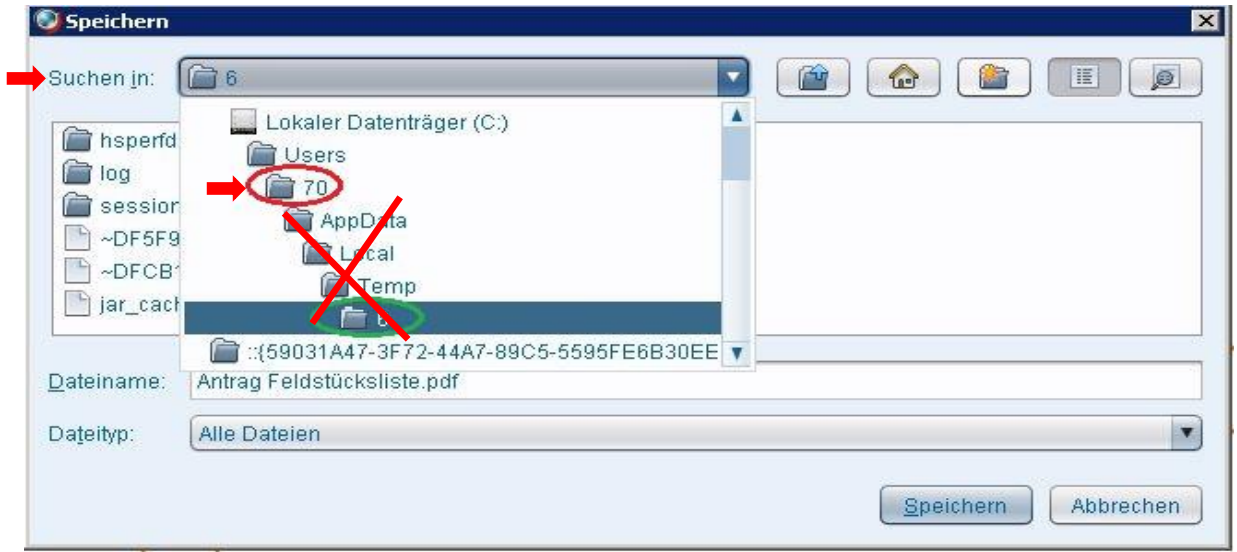

In diesem Ordner mit der Betriebsnummer (hier "70") den Ordner "Documents" **auswählen**.

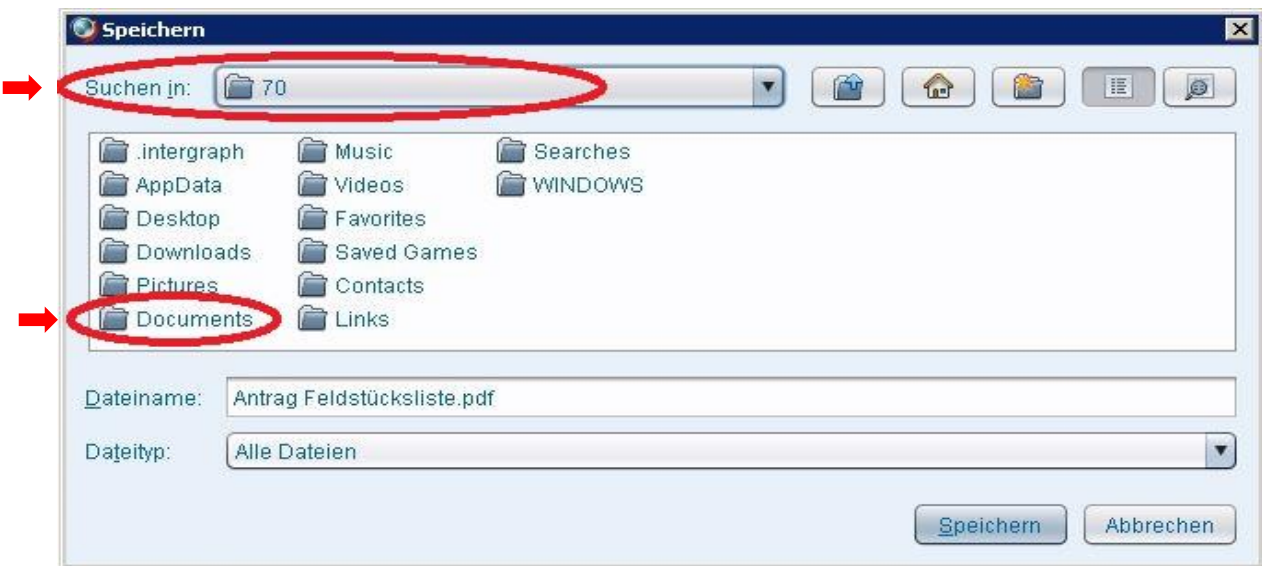

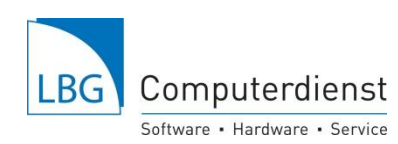

Seite 4

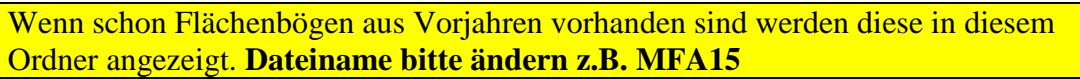

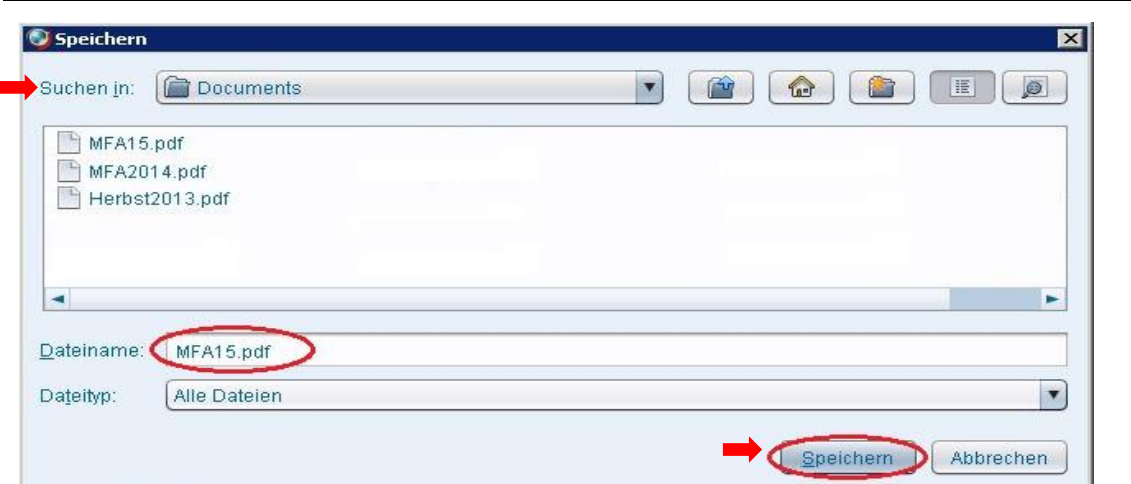

**6.** Sie könne jetzt wieder eAMA verlassen. Ihre Daten sind gespeichert und stehen für den Import in die LBG-Programme bereit.

Wichtig! Flächenimport nur durchführen wenn Ihre Flächendaten nicht dem aktuellen Stand entsprechen.

**7.** Einlesen der digitalisierten Flächendaten in den LBG-Bodenwächter. Im Programm LBG-Bodenwächter "AMA - Flächenimport" anklicken.

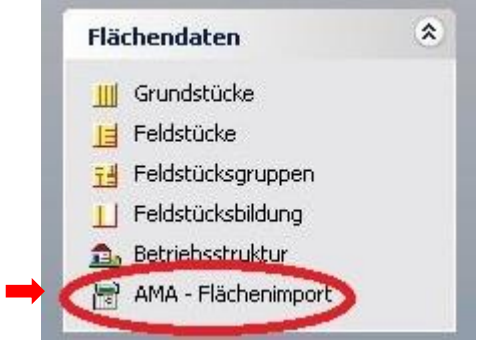

Anschließend "AMA Invekos-Flächenbogen importieren":

- Im Reiter "eAMA Internet pdf- Flächenbogendatei" durch Klick auf den gelben Ordner die heruntergeladene "pdf" Datei auswählen. An dieser Stelle bitte darauf achten, dass als Dateityp .pdf ausgewählt ist.
- "Import starten" Alle Änderungen werden angezeigt und können eventuell entfernt werden. Das Hackerl ist zu setzen, wenn Sie Feld- oder Grundstücke verlieren.
- Vorsicht bei Kommassierungen, hier sind vorab in den vorgeschlagenen Änderungen, die Kommassierungsflächen zu bearbeiten.
- Danach "Änderungen in Flächenverwaltung abspeichern".

## **Danach unbedingt in "Feldstücksbildung" die Daten genau kontrollieren, eventuelle Fehler müssen vor dem Weiterarbeiten bereinigt werden.**

## **Für Fragen stehen wir Ihnen gerne zur Verfügung unter:**

02262/64234 DW-3970 oder DW-3999 oder unter [bw-fp@lbg-cd.at](mailto:bw-fp@lbg-cd.at)